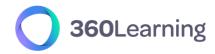

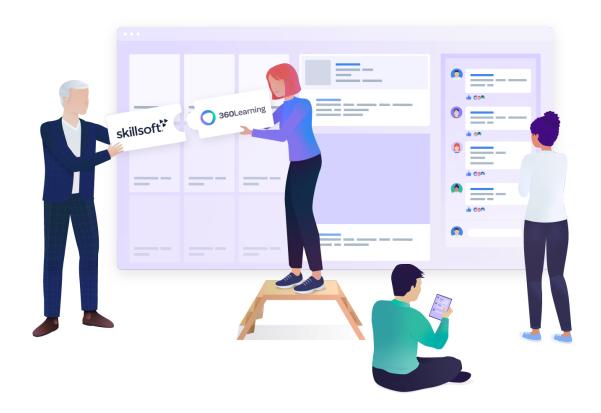

# 360Learning - Skillsoft

# Integration setup guide

Experience Learning Together

This technical guide is part of our Technical Documentation.

**Version 1.5.1** 

## Table of contents

| 1. Integration overview              | 3 |
|--------------------------------------|---|
| Integration setup                    | 3 |
| Catalog synchronization              | 3 |
| Use of Skillsoft courses             | 3 |
| Learning statistics                  | 3 |
| 2. Get your Skillsoft credentials    | 4 |
| Check that the API access is enabled | 4 |
| Configure the Skillsoft catalog sync | 4 |

## 1. Integration overview

The standard connector between 360Learning and Skillsoft provides the following features:

### Integration setup

• The connector is set on a given group of your organization. It is not necessarily the top-level group. We will call this group **the synchronized group** 

### **Catalog synchronization**

- All Skillsoft courses available to your organization are retrieved through the Skillsoft API
- The Skillsoft courses are automatically updated daily
- The Skillsoft courses are modeled as 360Learning courses. Their original title and description cannot be modified
- Skills may be added to Skillsoft courses
- User statistics synchronized per course in 360learning

#### Use of Skillsoft courses

- All Skillsoft courses are added by default to the **synchronized group** catalog and library.
- As a consequence, the Skillsoft courses can be found for learners in the 360Learning catalog as well as via the search tool.
- The Skillsoft courses can be included in Program Sessions in your 360Learning platform.
- When users select a Skillsoft course, the course presentation page is displayed. When the START button is clicked, they are sent to the Skillsoft platform where the content is consumed.
- Skillsoft is responsible for granting or refusing access to the content to users.
- If the Skillsoft course was started as a part of a program session, the learner is automatically allowed to continue the program session.

### **Learning statistics**

- The learning statistics are retrieved on a daily basis for your 360Learning users.
- The following details are available:
  - o user progress (from 0 to 100%)
  - last activity date
  - score
  - o time spent

 Learning statistics for Skillsoft courses are included in the dashboard section of your 360Learning platform.

## 2. Get your Skillsoft credentials

#### Check that the API access is enabled

No development is necessary on your side to set up the Skillsoft connector.

You just need to request the API access to be activated in your Skillsoft platform. Important: make sure that the V2 API is activated on your Skillsoft platform.

Please collect the following information:

- **bearer Token**: will be provided by your Skillsoft customer support
- org ID: will be provided by your Skillsoft customer support
- **Tenant API url**: will be provided by your Skillsoft customer support. It should look like api.percipio.com Or dewl-api.percipio.com

#### Once available:

- Communicate with your Customer Success Representative which group you would like to use as the target group. They will enable the connector on your platform.
- Once the connector is enabled, simply enter your credentials and the next day, content will be synchronized to your platform!

## Configure the Skillsoft catalog sync

To integrate the Skillsoft catalog into 360Learning, you need to reach out to your Skillsoft account team to request an integration contract with 360Learning.

After you sign the contract, Skillsoft provides you with the bearer Token and org ID needed to activate the integration.

To activate the integration from 360Learning:

**NOTE:** Only learners who have been given a Skillsoft Percipio license can access the content from 360Learning.

1. Contact your 360Learning Customer Success Representative and give them the name of the synchronized group you will be using. The CSR will activate the connector on your platform.

- 2. After the CSR activates the connector, enter the bearer Token and org ID you received from Skillsoft.
- 3. Wait overnight for the Skillsoft content to sync to 360Learning.
- 4. Start learning by launching Skillsoft content from 360Learning.